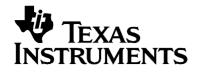

## TI-SmartView™ Guidebook for Windows®

### Important Information

Texas Instruments makes no warranty, either express or implied, including but not limited to any implied warranties of merchantability and fitness for a particular purpose, regarding any programs or book materials and makes such materials available solely on an "as-is" basis. In no event shall Texas Instruments be liable to anyone for special, collateral, incidental, or consequential damages in connection with or arising out of the purchase or use of these materials, and the sole and exclusive liability of Texas Instruments, regardless of the form of action, shall not exceed the purchase price of this product. Moreover, Texas Instruments shall not be liable for any claim of any kind whatsoever against the use of these materials by any other party.

Graphing product applications (Apps) are licensed. See the terms of the license agreement for each product.

Copyright © 2005 Texas Instruments Incorporated.

Microsoft, Windows, and Netscape are trademarks of their respective owners.

## **Contents**

| Important Information                                 | ii |
|-------------------------------------------------------|----|
| Getting Started                                       | 1  |
| What's new in version 2.0                             | 1  |
| Overview of TI-SmartView                              | 2  |
| System requirements                                   |    |
| Installing TI-SmartView                               |    |
| Things you need to know                               |    |
| Choosing a display option                             |    |
| Changing the size of TI-SmartView                     |    |
| Changing the color of the face plate                  | 6  |
| Saving and loading an emulator state                  |    |
| Resetting the emulator state                          | 7  |
| Saving calculator data to the computer                | 8  |
| Loading a calculator file from the computer           | 9  |
| Updating the software from the Internet               | 11 |
|                                                       |    |
| Working with images                                   |    |
| Capturing calculator screens                          |    |
| Adding or removing a border                           |    |
| Saving a screen image                                 |    |
| Viewing screen images                                 |    |
| Dragging and dropping an image to another application | 16 |
| Using the key press history                           | 19 |
| What is the key press history?                        | 19 |
| Showing or hiding the key press history               |    |
| Clearing the key press history                        |    |
| Copying the key press history to another application  |    |
| Using scripts                                         | 24 |
| •                                                     |    |
| What is a script?                                     |    |
| Showing or hiding the script pane                     |    |
| Recording a new script                                |    |
| Tips for recording a script                           |    |
| Playing a script                                      |    |
| Adjusting the script speed                            |    |
| Saving a script                                       |    |
| Saving a copy of a script                             |    |
| Opening an existing script                            |    |
| Closing a script                                      |    |
| Stepping through a script                             | 26 |

Contents iii

|     | Stopping a script                                    | 28 |
|-----|------------------------------------------------------|----|
|     | Pausing a script                                     |    |
|     | Inserting a delay into a script                      |    |
|     | Inserting a text point into a script                 | 30 |
|     | Inserting a Go to Home command                       | 31 |
|     | Editing a script                                     | 31 |
|     | Copying a script to another application              | 33 |
|     | Locating common scripts                              | 34 |
| Co  | nnecting a calculator or CBL 2/CBR 2                 | 35 |
|     | Using a connected calculator to control TI-SmartView | 35 |
|     | Transferring data to and from a connected calculator |    |
|     | Using a connected CBL 2 or CBR 2                     |    |
| FΑ  | Qs and keyboard shortcuts                            | 41 |
|     | Frequently asked questions                           |    |
|     | Using the computer keyboard                          |    |
| ا م | gal information                                      | 47 |
| ;   |                                                      |    |
|     | Texas Instruments Support and Service                | 47 |
| Inc | dex                                                  | 49 |
|     |                                                      |    |

## **Getting Started**

#### What's new in version 2.0

- Control the TI-SmartView<sup>™</sup> software using a connected calculator Connect a TI-84 Plus or TI-84 Plus Silver Edition graphing calculator to the computer. When you press keys and perform calculations on the calculator, those actions are repeated automatically on TI-SmartView<sup>™</sup>. The connected calculator acts as a remote keyboard.
- **Connect a CBL 2™ or CBR 2™** Use TI-SmartView™ to collect real-time data from a CBL 2 or CBR 2 connected to the computer. Then graph and analyze that data.
- **Select the View**<sup>3</sup>TM **screens** Select which calculator screen to show for each of the three displays.
- Save calculator data to the computer Send data (lists, matrices, etc.) from TI-SmartView™ to files stored on the computer. You can use these files as backup copies of your data, or you can transfer that data to a compatible TI graphing calculator. You can also load calculator files from the computer.
- Hold down the arrow keys to scroll When you use an arrow key to move the cursor, you can hold down the key to scroll the cursor continuously, instead of having to press the key repeatedly. In the key press history and in a script, the icon for a repeating arrow key has a clock symbol ① attached to it. For example:

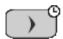

• Use the alpha typing mode with the computer keyboard — When you click ALPHA or press [ F7 ], the keyboard switches to its alpha typing mode, where pressing [ A ] types A. (In the keyboard's normal shortcut mode, [ A ] is a shortcut to MATH.) To lock the alpha key, click 2nd [A-LOCK] or press [ F6 ] [ F7 ]. To unlock it, click ALPHA or press [ F7 ].

#### Overview of TI-SmartView

The TI-SmartView™ software gives you a TI-84 Plus calculator on your computer. The entire functionality of the TI-84 Plus is at your disposal, including the ability to load and use calculator files such as applications (Apps), lists, matrices, programs, and so on. The Apps that come already loaded on the TI-84 Plus Silver Edition are also included with TI-SmartView™.

TI-SmartView<sup>™</sup> lets you show the TI-84 Plus to an audience without using calculator-specific projection equipment and gives you additional functionality that aids in presentations and demonstrations.

- Supplement the current TI-84 Plus screen by using the View<sup>3™</sup> pane to show three extra screens simultaneously. You can select any three of the following calculator screens: Y= editor, table, graph, stat plot, list, and window.
- Repeat demonstrations quickly and easily by using scripts to play back a series of keystrokes.
- View the history of your calculator entries as well as a large version of the current calculator screen, and open scripts by displaying the key press history window.
- Capture screen images that you can save and use in other documents.

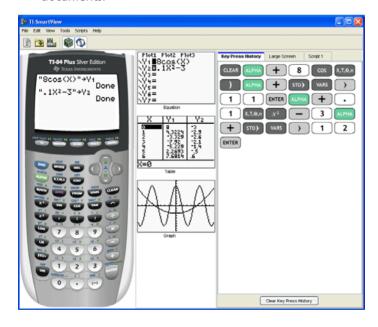

2

#### System requirements

The personal computer that you use to run the TI-SmartView™ software must meet the following hardware and software requirements.

- Windows® XP (Home or Professional edition) with Service Pack 2;
   Windows 2000 Professional edition with Service Pack 4; or Windows 98 SE.
- 500 MHz Pentium-compatible CPU (900 MHz recommended for data collection)
- 256 MB RAM
- 65 MB of available hard-disk space
- CD-ROM drive
- Internet Explorer 5.5 or later; Netscape® 6.0 or later; Opera 7.0 or later; or Firefox 1.0

#### Installing TI-SmartView

If you are installing a full version of the TI-SmartView™ software (as opposed to a trial version), find the CD key located on the CD case or CD. You need to enter the CD key during a full-version installation.

- Insert the TI-SmartView™ CD in your computer's CD-ROM drive. The menu to the CD opens automatically.
- Click the TI-SmartView™ tab, and then click Install Emulator Software (PC).
- 3. In the File Download dialog box, click **Open**.
- 4. Follow the directions on the screen.
- 5. If asked, enter the CD key so you can proceed with a full-version installation.

**Note:** When entering the CD key, be careful to not enter a zero for the letter O or a letter O for a zero. Similarly, do not confuse the number one with a lowercase letter L.

#### Things you need to know

The mouse pointer takes the place of your finger pressing keys on the calculator.

When you use the mouse, remember that the pointer takes the place of your finger. You must click the keys on the calculator just like you would press the keys on the TI-84 Plus. The TI-SmartView<sup>TM</sup> calculator screen is *not* interactive. For example, when you change mode settings, you might be tempted to click the mode setting on the calculator screen to select it. However, clicking on the screen does nothing. You must click the arrow keys to move the cursor to the desired setting and then click ENTER to select it.

## Typing text using the computer keyboard doesn't work unless you first place the keyboard in its alpha typing mode.

By default, the keyboard is in its normal shortcut mode, in which keys are simply shortcuts to calculator keys. For example, pressing [  $\mathbf{A}$  ] is the same as clicking  $\overline{\text{MATH}}$  on the calculator. In this mode, you cannot directly type the letters  $\mathbf{A}$  through  $\mathbf{Z}$ .

To type a letter or other alpha character, click ALPHA or press [ F7 ] first. For example, [ F7 ] [ A ] gives you an A, not the MATH key and not a B (the alpha character associated with APPS). After you type the character, the keyboard returns to its normal shortcut mode.

To lock the alpha key so you can type more than one character at a time, click [2nd] [A-LOCK] or press [ F6 ] [ F7 ]. To return to the normal shortcut mode, click [ALPHA] or press [ F7 ].

In alpha typing mode, **[0]** through **[9]** still act as shortcuts. Pressing **[1]** types Y (the alpha character associated with **[1]**). To type a number, be sure the keyboard is not in the alpha typing mode. These keys do type the digits 0 through 9 in the normal shortcut mode.

# When you record a script, you record only calculator key presses. These key presses can be difficult to interpret, viewed by themselves.

Because you record key presses, editing a script can be a little tricky. For example, if you change the mode to parametric, the script records MODE 
• • ENTER. The script doesn't overtly tell you that you changed the mode to parametric. For this reason, it can be quite helpful to step through a script one key press at a time, or to play the script back at a slower speed so that you can see exactly where an edit needs to be made.

#### Choosing a display option

By default, the TI-SmartView™ software displays the calculator and two optional panes of additional information. You can show or hide these optional panes, or change the type of information displayed in each one.

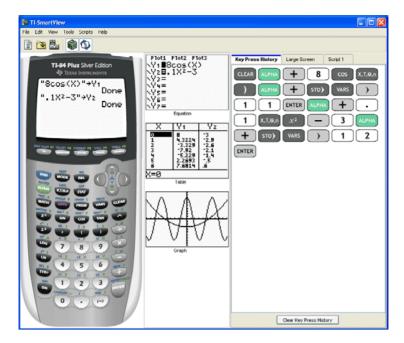

The View<sup>3</sup>TM pane initially shows the Y= editor, table, and graph screens. However, you can select which calculator screen you want to show for each of the three displays. (The stat plot, list, and window screens are also available.) The screens are updated each time you press one of the graphing keys (WINDOW), ZOOM, (TRACE), GRAPH), change the Window or Zoom settings, or press ENTER].

The Key Press History pane contains tabs that show the key press history, a large screen image of the current screen, and any open scripts.

| a large screen image of the current screen, and any open scripts. |                                                                                           |  |
|-------------------------------------------------------------------|-------------------------------------------------------------------------------------------|--|
| Display Option                                                    | Click:                                                                                    |  |
| View <sup>3</sup> ™ pane                                          | View > Show/Hide View <sup>3</sup> or to show or hide the pane.                           |  |
|                                                                   | <b>View &gt; View<sup>3</sup> Options</b> to select a calculator screen for each display. |  |
| Key press history,<br>large screen, and<br>script pane            | View > Show/Hide Key Press History or  to show or hide the pane.                          |  |

| <b>Display Option</b> | Click:                                                               |
|-----------------------|----------------------------------------------------------------------|
| Scripts               | File > Open or to open an existing script.                           |
|                       | File > New Script or to open a new, blank script.                    |
|                       | The close button in the script pane's title bar to close the script. |

#### Note:

- Hiding the key press history does not clear it.
- Hiding the key press history does not delete or close open scripts.
- You can record a script without displaying the key press history.

#### Changing the size of TI-SmartView

When you first use the TI-SmartView<sup>TM</sup> software, a full-screen image for  $1024 \times 768$  screen resolution is displayed. You can use whichever size you want, but the small, medium, and large versions are optimized for the following screen resolutions.

| If your screen resolution is: | Click:                        |  |
|-------------------------------|-------------------------------|--|
| 800 x 600                     | View > Size > Small Emulator  |  |
| 1024 x 768                    | View > Size > Medium Emulator |  |
| 1280 x 1024                   | View > Size > Large Emulator  |  |

#### Changing the color of the face plate

Just like with the TI-84 Plus, you can change the color of the face plate on the TI-SmartView™ calculator. You can choose from four colors. The default face plate color is silver.

Click View > Color and then click a color.

#### Saving and loading an emulator state

When you save the emulator state, a file is created that stores the calculator with all of the changes that you have made to its setup. Think of the emulator state file as representing a single TI-84 Plus that you have used and then set aside. When you load an emulator state, you pick up that same TI-84 Plus to use again. All of the changes that you made to the calculator are intact.

For example, you might want to set up a class demonstration by entering functions in the Y= editor and changing Window and Zoom settings. When you save your changes in an emulator state file, you simply load the file to show your demonstration. If you want to create different demonstrations for different classes, you can create multiple emulator state files. There is no limit on the number of emulator states that you can save.

**Note:** The key press history, screen capture images, open scripts, and the face plate color are *not* saved in the emulator state file.

#### Saving the emulator state

- Click File > Save Emulator State.
- 2. In the dialog box:
  - Navigate to the folder in which you want to store the emulator state file.
  - b) Type a file name. Use a name that describes the emulator state.
  - c) Click Save.

#### Loading an emulator state

- Click File > Load File.
- 2. In the dialog box:
  - a) Navigate to the folder that contains the emulator state file.
  - b) Click the emulator state name to highlight it.
  - c) Click Open.

#### Resetting the emulator state

Resetting the emulator state returns the TI-SmartView<sup>™</sup> software to the TI-84 Plus Silver Edition factory-default settings. The key press history is cleared. Any open scripts are stopped, but remain open. The key press history pane and the tri-mode screens are shown.

- Click Tools > Restore Default State.
- In the dialog box, click Yes to confirm that you want to reset the emulator state.

#### Saving calculator data to the computer

By saving data (lists, matrices, programs, etc.) from the TI-SmartView™ calculator to files on the computer, you can make backup copies of that data. If you delete the data from TI-SmartView™, you can load the calculator files from the computer at any time.

#### 1. Click File > Save Calculator File.

The Device Contents dialog box lists the data items on the TI-SmartView™ calculator, which may take several seconds.

- 2. Click an item to highlight it.
  - To select multiple items, hold down Ctrl on the computer keyboard as you click each additional item.
  - To select a range of items, click the first item in the range. Then
    hold down Shift and click the last item in the range.
- 3. Click Save Selected Item(s).
- In the dialog box, navigate to the folder in which you want to store the files.
  - Be sure to either open the folder or click the folder to highlight it. The folder name must be shown in the **File name** box at the bottom of the dialog box.
  - If necessary, click to create a new folder.

#### 5 Click Save

Each selected item is saved as a separate file on the computer. File names are assigned automatically. The file name's extension identifies the data type.

If the folder already contains a file with the assigned name, you're prompted whether to overwrite the existing file.

The Device Contents dialog box stays open so you can select and save additional data items.

When you're finished, click Close.

**Note:** In the Device Contents dialog box, you can sort the list by clicking a heading. For example, click **Name** to sort by name and switch between ascending (a-z) and descending (z-a) order.

| Name | Type     | Size | Ram/Archive |
|------|----------|------|-------------|
| Y_2_ | Equation | 6    | RAM         |
| Y_1_ | Equation | 4    | RAM         |
| Υ    | Real     | 9    | RAM         |
| x    | Real     | 9    | RAM         |

#### Transferring files to supported graphing calculators

You can transfer files to the following calculators: TI-83 Plus, TI-83 Plus Silver Edition, TI-84 Plus, and TI-84 Plus Silver Edition.

To transfer calculator files from the computer, use TI Connect<sup>™</sup> software and an appropriate TI Connectivity Cable available from education.ti.com. Some calculators come with a TI Connectivity Cable, which lets you connect the calculator to the computer.

You can also transfer data directly between TI-SmartView<sup>™</sup> and a connected calculator, much the same way you can connect two calculators and transfer data between them.

#### Loading a calculator file from the computer

If you previously stored calculator files containing lists, programs, applications, etc., on your computer, you can load them into the TI-SmartView™ software. The files may be backups saved by TI-SmartView™ or files transferred to the computer from a calculator. (See "Transferring files from supported graphing calculators" on page 10.)

- Click File > Load File.
- 2. In the dialog box:
  - Navigate to the folder that contains the file you want to load.
  - b) Click the file name to highlight it.
  - c) Click Open.

If TI-SmartView<sup>™</sup> already contains a data item with that name, you're prompted whether to overwrite the existing item.

#### Calculator file names on the computer

Calculator file names have the form:

filename.8x?

where *filename* is as close as possible to the data item's name on the calculator, 8x indicates the file was created by TI-SmartView™ or a supported graphing calculator, and ? is a letter that identifies the type of data. Common data types are:

| If ? is: | Type of data           |
|----------|------------------------|
| С        | complex variable       |
| d        | GDB (graph database)   |
| е        | equation               |
| f        | function               |
| g        | group                  |
| i        | picture                |
| k        | Flash application      |
| I        | list (real or complex) |
| m        | matrix                 |
| n        | real number            |
| p        | program                |
| S        | string variable        |
| t        | table setup            |
| v        | application variable   |
| w        | window range           |
| z        | user zoom window       |
|          |                        |

**Note:** If you load a Flash application file, TI-SmartView<sup>™</sup> automatically installs the application.

#### **Transferring files from supported graphing calculators**

TI-SmartView<sup>™</sup> can load files transferred to your computer from the following calculators: TI-83 Plus, TI-83 Plus Silver Edition, TI-84 Plus, and TI-84 Plus Silver Edition.

To transfer files from a calculator to the computer, use TI Connect™ software and an appropriate TI Connectivity Cable available from education.ti.com. Some calculators come with a TI Connectivity Cable, which lets you connect the calculator to the computer.

You can also transfer data directly between TI-SmartView<sup>™</sup> and a connected calculator, much the same way you can connect two calculators and transfer data between them.

## Updating the software from the Internet

Visit education.ti.com for free software updates that you can download.

## **Working with images**

### Capturing calculator screens

You can capture the current calculator screen image using the TI-SmartView™ screen capture tool. When you capture a screen, the Screen Capture window is displayed. In this window, you can view, manipulate, and save screen images.

► Click Tools > Take Screenshot or click

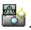

With a border, the image size is 100 pixels wide by 68 pixels high. Without a border, the image size is 96 pixels wide by 64 pixels high. A border is automatically added to each image when you capture it, but you can remove it.

The number of screen images you can capture is limited only by the available memory on your computer. Each unsaved screen image is stored in memory until you close the main TI-SmartView™ window. Closing the Screen Capture window does not discard unsaved screen images.

#### Adding or removing a border

The toolbar button for adding or removing a border toggles between

add and remove depending on whether or not the selected image contains a border.

#### Adding or removing a border on a single screen image

- Click the screen capture image to select it.
- Click **Edit > Remove Border** or click to remove the border. 2.

-or-

Click **Edit** > **Add Border** or click to add a border.

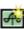

#### Adding or removing a border from a group of screen images

- Switch to thumbnail view.
- 2. Select the group of images. You can either:
  - Click the first image you want to select, and then hold down Ctrl on the computer keyboard as you click each additional image.

- Select a range of images by clicking the first image in the range, holding down Shift, and clicking the last image in the range.
- Click Edit > Remove Border or click to remove the border —or—

Click **Edit** > **Add Border** or click to add a border.

Note: To select all of the images, click Edit > Select All.

#### Saving a screen image

You can save screen images in TIF, GIF, or JPEG formats. The images are saved in your My Documents folder unless you specify a different location to save them. All images are saved at the size they are currently displayed.

- 1. Click the screen image you want to save.
- 2. Click **File > Save Screen** or click ...
- 3. In the dialog box:
  - Navigate to the folder in which you want to store the screen image file.
  - b) Select the file type for the appropriate image format.
  - c) Type a file name. Use a name that describes the screen image.
  - d) Click Save.

#### Note:

- If you have previously saved the selected screen image, clicking File >
  - **Save Screen** or overwrites the previous file. To save the file in a different location, with a different name, or as a different file format, you must click **File > Save Screen As**.
- To save all the images at once, click File > Save All Screens. When you do this, you select the location to save the files in the Save All window, but do not specify file names. Each screen image is saved with its default file name. If that name already exists, you're prompted whether to overwrite the existing file.

#### Viewing screen images

When you capture a screen image, that image opens in the Screen Capture window. You can view the images individually or as a group of images, called thumbnails. A reference name is displayed under each image.

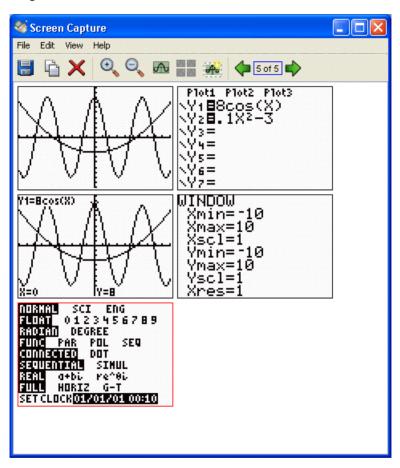

- ► To view screen image thumbnails, click View > Thumbnails or click ...
- ► To view individual screen images, click **View > Single Screen** or click

#### **Navigating among screen images**

- ► To view the previous screen image, click View > Previous Screen or click .

#### Zooming in or zooming out

You can zoom in or out on any single image to view a larger or smaller version of it.

You can save a larger or smaller version of a screen image by zooming in or out before you save it. For example, to save an image that is larger than the standard 96 x 64 size, zoom in until the image is the size you want and then save it.

- ► To display a larger screen image, click **View > Zoom In** or click
- ► To display a smaller screen image, click View > Zoom Out or click

# Dragging and dropping an image to another application

You can drag and drop any TI-SmartView™ screen image to paste it into another application. These images include the following:

- Saved or unsaved screen capture images
- View<sup>3™</sup> pane screens
- The Large Screen image

**Note:** In the Screen Capture window, the selected image has a red border. However, the borders on the Large Screen image and the View<sup>3</sup>TM screens do not change color when you select them.

To drag and drop a screen image into another application:

- 1. Adjust the sizes of the windows of the two applications so that both of them fit on the computer screen.
- 2. To drag-and-drop the image:

- a) Click the screen image to select it.
- b) Drag the screen image from TI-SmartView™ and then drop it into the other application.

## Using the key press history

#### What is the key press history?

Each key you click on the calculator is recorded automatically in the key press history. At any time, you can view the key press history to see a listing of all the keys you've used. This has several benefits, including:

- If a calculation gives unexpected results, you can view the key press history to see if you entered the correct data.
- If you perform a calculation and then find you need to perform it repeatedly, you can copy those keys from the key press history and paste them into a script. When you need to repeat the calculation. you can play the script instead of re-entering all the key presses.

The key press history shows some key sequences in a different form than they're shown in the user's guide for the TI-84 Plus calculator. For example, suppose you display the calculator's **MEMORY** menu.

- The user's guide shows the key sequence as [2nd] [MEM], where [MEM] is the 2nd function of the + key.
- The key press history shows the key sequence as because those are the actual keys you click.

Similarly, suppose you select the **round(** function from the **MATH NUM** menu.

- The user's guide shows the function as **round(**.
- The key press history shows because those are the keys you click.

#### Showing or hiding the key press history

Click View > Show/Hide Key Press History or click 🧐.

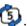

When the TI-SmartView™ right pane is showing, you may need to click the Key Press History tab to activate it. The right pane also shows tabs for Large Screen and any open scripts. The active tab has a colored line across its top.

Hiding the right pane does not clear the contents of the key press history or any open scripts.

## Clearing the key press history

► Click Edit > Clear Key Press History, or click Clear Key Press History at the bottom of the key press history pane.

This procedure does not affect the contents of any open scripts in the TI-SmartView™ right pane.

# Copying the key press history to another application

You can copy all or only a selected portion of the key press history to another application such as a word processor. The procedure is the same as used to copy scripts. (See "Copying a script to another application" on page 33.)

## **Using scripts**

#### What is a script?

A script is a series of calculator key presses that can be stored and played repeatedly. By saving the script, you can open it at a later time and play it again without having to re-enter all the key presses.

#### Overview of using a script

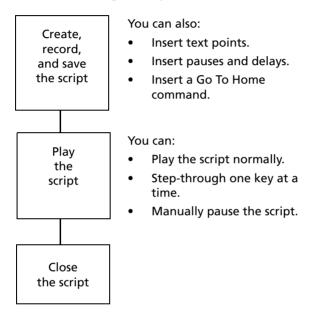

Suppose, after performing one or more calculations on the calculator, you decide to create a script that perfoms those same calculations. Instead of repeating the key presses while recording a new script, you can:

- Copy keys from the key press history and paste them into the script.
- Edit the script as necessary so the keys work properly in the context of that script.

#### Showing or hiding the script pane

Any open scripts are shown in the TI-SmartView™ right pane, which is also used to show the key press history. To toggle the right pane on and off:

Click View > Show/Hide Key Press History or click .

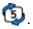

The right pane shows tabs for the Key Press History, Large Screen, and any open scripts. The active tab has a colored line across its top. Click the appropriate tab to show its contents.

Hiding the right pane does not clear the contents of any open scripts or the key press history.

#### Recording a new script

You can begin recording a new script at any time.

Click **File > New Script** or click 1

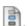

The TI-SmartView™ right pane opens automatically if it's not already open, and a new blank script appears in the pane. The new script has a tab at the top of the pane, with a colored line across its top to indicate it's active. The tab shows the script's default name, which is Script 1, Script 2, etc.

- Click **Scripts** > **Record** or click **O** on the script's toolbar. 2.

- 3. Click the keys on the calculator to record the key presses for your script.
- When you're finished, click **Scripts > Stop** or click

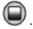

#### Note:

- You can also insert Go To Home commands, text points, delays, and pauses in a script.
- You can help ensure that your script plays properly under various conditions by following a few simple guidelines. (See "Tips for recording a script" on page 23.)
- You can reuse key sequences that you previously entered in the calculator. Copy the keys from the key press history and paste them into the script. The procedure is the same as used to copy scripts. (See "Copying a script to another application" on page 33.)

#### Tips for recording a script

If you record a script assuming the calculator will always have its current settings, you may have problems later if you play the script with different calculator settings. Therefore, it's a good practice to add the necessary settings directly into the script. The following tips can help you create scripts that play correctly in a variety of situations.

#### At the beginning of a script:

- Insert a Go To Home command to ensure the script starts on the calculator's home screen. This lets your script begin at a known starting point, regardless of what screen is shown on the calculator when you play the script.
- Press 2nd [MEM] 7 2 2 to reset the memory to its defaults.

#### When graphing:

- Press CLEAR before entering an equation into the Y= editor.
- Insert a Pause command after graphing a frunction.

When using variables, lists, and statistical data:

- Clear a variable before storing to it.
- Press 2nd [MEM] 4 [ENTER] to clear all lists before storing to them.
- Press STAT 5 ENTER to execute SetUpEditor, which clears the stat editor. This command removes all list names from the stat editor and then restores list names L1 through L6 to columns 1 through 6.

#### When selecting an item from a menu:

• Press the number or letter for that item. Suppose you need **fMax(** from the MATH menu. The script runs faster if you use MATH **7** (two key presses) instead of MATH **1 • • • • • •** ENTER (eight key presses).

When starting an application from within a script:

- If you share the script with other people using TI-SmartView™
  software on different computers, remember that their
  APPLICATIONS menus may not list the same applications in the same
  order. Pressing APPS 4 to start an application on your TI-SmartView™
  may not start the same application on theirs.
- Instead, have your script press APPS to display the APPLICATIONS menu and then use a text point telling the user to select the appropriate application from the list.

At the end of a script:

Insert a Pause command. This is particularly useful if a script displays text points that you want the user to see after the script finishes. Otherwise, text points are closed automatically at the end of a script.

**Note:** When resetting the memory, clear only the applicable portion of the memory. Using [2nd] [MEM] 7 1 2 to reset all RAM is not required in most situations

#### Playing a script

After recording a new script or opening an existing one, you can play it. You cannot play a script while you're recording it.

- Select the tab for the appropriate script. The active tab has a colored line across its top.
- 2. Click **Scripts > Play** or click **.**

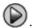

#### Adjusting the script speed

You can vary the speed at which each key press in a script is executed, from Slow (approximately one key press every 5 seconds) to Fast (approximately one every 1/2 second).

- Click Scripts > Adjust Script Speed. 1
- 2. In the submenu, click a speed in the displayed range.

#### Note:

You can also use the slider in the script's toolbar. Drag the slider to the appropriate position.

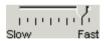

The speed setting affects every key press in the script, which may not be what you want. Suppose the script enters numbers such as 425.237.234. Setting the speed to one key press every 2 seconds takes 18 seconds to enter the number. Instead, you may want to use a faster speed and insert pauses or delays at certain points in the script.

#### Saving a script

After recording a new script or editing an existing one, save the script so you can use it again later.

Select the tab for the appropriate script. The active tab has a colored line across its top.

Click **File > Save Script** or click . 2

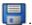

For an existing script that was saved previously, the new version automatically overwrites the existing one. For a new script, the Save As dialog box opens.

- If you see the dialog box: 3.
  - Navigate to the folder in which you want to store the script file.
  - b) Type a file name. Use a name that indicates the purpose of the script.
  - Click Save c)

**Note:** If you do not want to save the changes you made to an existing script, close the script instead of saving it. Click the **X** in the script tab to close the script. When prompted whether to save the changes, click No.

#### Saving a copy of a script

Sometimes you may need a script that is similar to an existing one but with some changes. Instead of recording a new script, it may be easier to copy the existing script and edit it.

- Open the script you want to copy, and select its tab. The active tab has a colored line across its top.
- 2. Click File > Save Script As.

Note: Do not click

- 3. In the dialog box:
  - a) Navigate to the folder in which you want to store the copy.
  - b) Type a file name. Use a name that indicates the purpose of the script.
  - Click Save. c)

**Note:** If you change a script and want to keep those changes in the

existing script, click **File > Save Script** or **lim** before selecting **Save** Script As. Otherwise, the changes are saved in the copy but not in the original script.

#### Opening an existing script

After a script is recorded and saved, you can open it later and play the script again, edit it, or save a copy of it.

- Click File > Open Script or click .
- 2. In the dialog box:
  - a) Navigate to the folder that contains the script file.
  - b) Click the script name to highlight it.
  - c) Click Open.

The script opens in the TI-SmartView™ right pane. A tab with that script name appears at the top of the pane along with tabs for Key Press History, Large Screen, and any other open scripts. You can click any of those tabs to jump from one to the other. The active tab has a colored line across its top.

#### Note:

- The most recently used scripts are listed at the bottom of the File menu. Click a script name to open it.
- When several scripts are open at the same time, there may be too
  many tabs to fit across the right pane. If so, left and right arrows
  appear on the right of the tab area. Click these arrows to scroll left
  and right along the available tabs. You may also want to close scripts
  when you're not using them.

#### Closing a script

When you're finished using a script, you may want to close it. This removes the script tab from the right pane. If the script is not saved, you are prompted whether to save it.

► Click **File** > **Close Script** or click the **X** on the script tab.

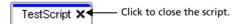

#### Stepping through a script

You can step through a script one key press at a time. This is the same effect as if you had used pause commands to halt the script between every key press. Depending on the length of the script, you may want to step through all or only parts of it.

#### Stepping through a script from the beginning

In the script pane, instead of playing the script:

Click **Scripts > Step Through** or click **1** to start the script. 1.

Note: Do not click Scripts > Play or

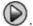

The script pauses automatically after every key press.

Click repeatedly to step through each key press.

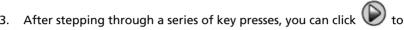

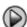

play the remaining key presses continuously.

#### Stepping through part of a script

In the script pane:

1. Click Scripts > Play or click .

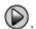

- Click **Scripts** > **Pause** or click to pause at a location before you 2. want to start stepping through.
- Click Scripts > Step Through or click repeatedly to step through each key press.
- After stepping through a series of key presses, you can click to play the remaining key presses continuously.

You can repeat steps 2 - 4 as often as necessary to step through different parts of the script.

#### Stopping a script while stepping through it

While you are stepping through a script, **Scripts > Stop** or may not be available. If not, you can:

- 1. Click to play the script.
- 2. Then click

#### Stopping a script

When you finish recording a script, you need to stop recording. When you play a script, you may want to stop the script manually at some time before it would normally end.

Click **Scripts > Stop** or click .

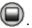

Unlike when you pause a script, you cannot continue playing the script from the location where it stopped. You can only replay the script from the beginning.

#### Pausing a script

At various times while a script is running, you may want to halt it temporarily. For example, you may want to view an intermediate result or graph before continuing with another operation that changes the calculator screen or graph. You can either pause the script manually or insert a pause command directly into the script.

#### Pausing the script manually

In the script pane, while the script is playing:

Click Scripts > Pause or click 0.

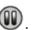

The **Play** button changes to **Pause** when you play the script. After you pause the script, the button changes back to Play. Click Play again when you're ready to continue the script.

#### Inserting a pause command in the script

In the script pane:

- Click the location where you want to insert the pause. The cursor appears at that position.
- Click **Scripts** > **Insert Pause** or click at the bottom of the script 2. pane.

appears in the script to mark the location of the pause. When you play the script, it always halts at this pause command.

To continue, click **Scripts** > **Plav** or click

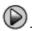

#### Deleting an existing pause command

Delete the icon the same way you would delete any other key press in the script.

### Inserting a delay into a script

In some cases, you may want to delay the script a specified period of time before it continues to the next key press. For example, you may want to display a result or graph for a few extra seconds before the script executes the next key press.

#### Inserting a delay

In the script pane:

- Click the location where you want to insert the delay.
   The cursor appears at that position.
- Click Scripts > Insert Delay or click at the bottom of the script pane.

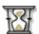

appears in the script to mark the delay.

A delay has the same effect as a blank key press. It lasts as long as a single key press (as determined by the script's speed setting) and has no other effect on the script.

For a longer delay, insert more than one. For example, suppose the script speed is set for one key press every second. To delay five seconds, insert five delays.

**Note:** If you don't know how long to delay the script, consider inserting a pause instead. After the script pauses, it does not start again until you

click **Scripts** > **Play** or click to continue.

### **Deleting an existing delay**

Delete the icon the same way you would delete any other key press in the script.

#### Inserting a text point into a script

If you use a script to show a presentation, you may want to display a text screen at certain locations to explain a result or describe what the script will be doing next.

#### Inserting a new text point

In the script pane:

- Click the location where you want to insert the text point.
   The cursor appears at that position.
- Click Scripts > Insert Text or click at the bottom of the script pane.
- 3. In the dialog box:
  - Type the text using your computer's keyboard. You cannot use the calculator to enter text in this dialog box.
  - b) Click Enter.

 $oldsymbol{T}$  appears in the script to mark the text point.

#### Note:

- When you run the script, the text is displayed in a separate text pane
  that opens below the script. That text pane closes automatically when
  the script stops. To leave the text pane open for a longer time, insert a
  pause or delay immediately after the text point or at an appropriate
  location before the end of the script.
- The text from all text points in the script is placed one after another in the text pane. As necessary, you may need to scroll to see all the text.
- You can change the size of the displayed text by dragging the slider located in the area between the script pane and the text pane.

#### Editing an existing text point

In the script pane:

1. Double-click the f T marker. The Text Point Dialog box opens.

- 2. Edit the text as necessary.
- 3. Click Enter.

#### **Deleting an existing text point**

Delete the  $\ensuremath{\mathbf{T}}$  marker the same way you would delete any other key press in the script.

### Inserting a Go to Home command

A script executes each key press in sequence. However, these key presses may have different effects depending on what screen (Home, Graph, Table, etc.) is shown on the calculator when you play the script. By using a Go To Home command at the beginning of a script, you can ensure that it begins on the Home screen.

#### Inserting a new Go To Home

In the script pane:

- 1. Place the cursor at the beginning of the script.
- Click Scripts > Insert Go To Home Screen or click at the bottom of the script pane.

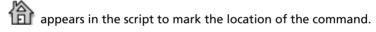

**Note:** You can insert a Go To Home command at any location in your script. While you're recording key presses inside a script, however, it's usually better to record the actual key presses used to display the Home screen.

#### **Deleting an existing Go To Home command**

Delete the icon the same way you would delete any other key press in the script.

#### Editing a script

Editing a script is similar to editing a text document. For example, you can drag the mouse to highlight a series of keys the same as you would drag to highlight text in a word processor. (You can also hold down **Shift** and use the arrow keys on your computer keyboard.)

## Inserting key presses or script elements (pauses, delays, etc.)

With the script shown in the right pane:

1. Click Scripts > Record or click

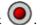

2 Click the location where you want to insert the keys or script elements

**Note:** Be sure to position the cursor after you start recording. If you position the cursor first, it automatically jumps to the beginning of the script when you start recording.

- 3. You can:
  - Click the calculator keys you want to insert.
    - or –
  - Use the buttons at the bottom of the script pane to insert a text point, delay, pause, or Go To Home command.
- When you're finished, click **Scripts > Stop** or click 4.

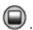

#### **Deleting key presses or script elements**

With the script shown in the right pane, either:

- Place the cursor immediately to the left of the items you want to delete. Then press **Delete** on your computer keyboard.
  - or –
- Place the cursor immediately to the right of the items you want to delete. Then press **Backspace** on your computer keyboard.
  - or –
- To delete multiple items at one time, highlight the items. Then click

Edit > Cut or click on the script's toolbar.

#### Moving items to a different location

With the script shown in the right pane:

- 1. Highlight the items you want to move.
- Click Edit > Cut or click 2
- 3. Click the location where you want to insert the items.
- Click **Edit > Paste** or click

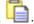

Note: You can also use the mouse to drag the highlighted items to the new location.

### Copying items to a different location

With the script shown in the right pane:

- 1. Highlight the items you want to copy.
- 2. Click **Edit > Copy** or click

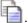

- 3. Click the location where you want to insert the copy.
- 4. Click Edit > Paste or click

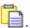

**Note:** You can also hold down **Ctrl** on your computer keyboard and use the mouse to drag a copy of the highlighted items to the new location.

## Copying a script to another application

You can copy all or only a selected portion of a script to another application such as a word processor. You can copy the key graphics as they are shown in the script pane, or you can copy the key presses as font text characters.

**Note:** When you copy as font text characters, those characters use the TI84EmuKeys font. This font is installed on your computer automatically when you install the TI-SmartView™ software.

### Copying keys as graphics

- 1. Open the appropriate script.
- Select the keys you want to copy. To select all the keys, click Edit > Select All.
- Click Edit > Copy, switch to the other application, and paste the keys at the appropriate location.

**Note:** You can also drag the selected keys to the new application.

### Copying keys as font text characters

- 1. Open the appropriate script.
- Select the keys you want to copy. To select all the keys, click Edit > Select All.
- 3. Click Edit > Copy As Font.
- 4. Switch to the other application, and paste the characters at the appropriate location.

In some applications, the pasted characters may be shown in the font that is in effect at that location. So they may not look anything like calculator keys.

Using scripts 33

5. If necessary, apply the TI84EmuKeys font to the characters.

**Note:** The script icons for text points, delays, pauses, and Go To Home commands cannot be copied as font text characters. They are ignored when you paste the copied characters into the other application.

## Locating common scripts

If you have access to scripts written by other people, you can open and play those scripts on your own computer. Texas Instruments provides a number of scripts that perform commonly used operations.

- Run the TI-SmartView™ installation CD, which runs automatically when you insert it into the CD drive. Click the activities and tutorials tab on the displayed screen. Most of the listed items are scripts that you can save to your computer.
- Check the Texas Instruments web site at education ti.com.

By using available scripts and viewing their content, you can get ideas about how to create additional scripts for automating your own operations.

34 Using scripts

## Connecting a calculator or CBL 2/CBR 2

# Using a connected calculator to control TI-SmartView

You can connect a TI-84 Plus or TI-84 Plus Silver Edition graphing calculator to your computer and use it as a remote keyboard for the TI-SmartView™ software. If you press a series of keys on the calculator, those same key presses are repeated on TI-SmartView™. This is useful if you feel more comfortable pressing real keys on a calculator but want to see the results on the computer.

**Note:** The calculator must have a supported operating system. (See "Checking the calculator's operating system" on page 37.) Also, the SmartPad™ application must be installed on the calculator.

#### **Controlling TI-SmartView**

- Connect the calculator (See "Connecting the calculator to the computer" on page 35.) and start TI-SmartView™.
- On the connected calculator, press APPS and run the SmartPad™
  application. (The application will not run if the calculator is not
  connected.)

The SmartPad™ title screen appears.

**Note:** The calculator shows this title screen as long as SmartPad™ is running. All key presses and results appear on the computer only.

- 3. Press keys on the connected calculator to control TI-SmartView™.
- 4. When you're finished, either:
  - Press 2nd [OFF] on the connected calculator.
    - or -
  - Disconnect the USB cable.

### Connecting the calculator to the computer

You must use the Standard-A to Mini-B USB Cable that comes with your TI-84 Plus calculator. Other TI Connectivity Cables are not supported. If you need to purchase a cable, go to education.ti.com.

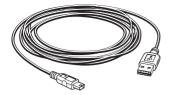

1. Firmly insert the cable's standard USB connector into a USB port on the computer.

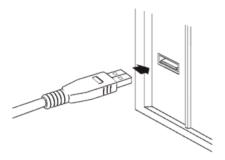

2. Insert the cable's mini USB connector into the calculator's USB port. The TI-84 Plus port is at the top right edge of the calculator.

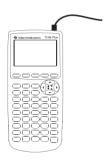

3. Turn on the calculator.

The first time you turn on the calculator, the computer may detect it as new hardware and display a wizard or dialog box that prompts you to install a driver for the calculator.

4. If you're prompted for a driver, cancel the wizard or dialog box and return to the desktop. The calculator will use the computer's default USB driver.

#### Checking the calculator's operating system

Not all TI-84 Plus or TI-84 Plus Silver Edition graphing calculators have an operating system that can control TI-SmartView™. To check your calculator:

▶ Press [2nd] [MEM] and then select 1:About.

The operating system number, immediately below the calculator name, must be 2.40 or later. For example:

TI-84P1us Silver Edition 2.40 PROD#: 0A-3-02-1F

ID: 0A368-0D45E-66E3

Help: education.ti.com

If you need to upgrade your operating system, go to education.ti.com.

#### Note

- While a calculator is connected, you can continue to perform operations by clicking keys on TI-SmartView™. You can also run applications (such as Cabri® Jr., Inequality Graphing, or Transformation Graphing) or any programs stored on TI-SmartView™
- All calculations use the TI-SmartView<sup>™</sup> emulator state, not the connected calculator's. If the connected calculator contains data, applications, or programs that are not on TI-SmartView<sup>™</sup>, you cannot access those items.
  - Suppose the variable a equals 20 on the calculator but is not defined on TI-SmartView™. If you calculate 5a, the answer will not be 100 as you may expect.
  - Even if TI-SmartView™ contains the same application or program as the calculator, it may be in a different location on the menu. For example, an application may be item 3 on the APPLICATIONS menu on TI-SmartView™ and item 2 on the connected calculator. So pressing APPS 2 may give unexpected results.
- The connected calculator turns off automatically if not used for about five minutes. To continue using it, turn the calculator on.

 You do not need TI Connect™ software on your computer to control TI-SmartView™.

# Transferring data to and from a connected calculator

With a TI-84 Plus calculator, you can connect it to another compatible calculator and transfer data between them. Likewise, you can transfer data between TI-SmartView™ software and a connected calculator. Compatible calculators are the TI-83 Plus, TI-83 Plus Silver Edition, TI-84 Plus, and TI-84 Plus Silver Edition.

**Note:** To connect the calculator, you must use the USB Silver Edition cable available from education.ti.com. Other TI Connectivity Cables are not supported for this type of connection.

- 1. Plug the cable's USB connector into any USB port on the computer, and plug the other end of the cable into the calculator's I/O link port.
- 2. Click Tools > Establish Connection.
  - A dialog box lists all devices connected to the computer with a USB Silver Edition cable, such as a CBL  $2^{TM}$ , CBR  $2^{TM}$ , and a calculator.
  - If the device is not listed, check both ends of the cable and make sure they're connected properly. Then click **Refresh** to update the list.
- 3. Click the applicable device to highlight it, and then click **Select**.
  - TI-SmartView™ connects the device and displays **Device Connected** on the title bar. Also, the **Establish Connection** menu item changes to **Disconnect**.
- 4. Use 2nd [LINK] to transfer the data by using the detailed instructions given in the Communication Link chapter of the TI-84 Plus Guidebook. The general steps are:
  - a) Set the receiving unit to receive.
  - b) On the sending unit, select the applicable data items and transmit them.

The TI-84 Plus Guidebook is available on the TI-SmartView™ installation CD, or you can download it from education.ti.com/guides.

5. When you're finished transferring data, click **Tools > Disconnect**.

You can use TI-SmartView™ when the calculator is connected, but it's a good practice to disconnect it when you're done. Don't simply unplug the cable.

**Note:** If you unplug the USB connector from the computer while the calculator connection is active, the computer may lock up and need to be reported.

## Using a connected CBL 2 or CBR 2

You can connect a Calculator-Based Laboratory™ 2 (CBL 2™) or Calculator-Based Ranger™ 2 (CBR 2™) device to your computer. By using one of the following applications on the TI-SmartView™ calculator, you can then collect and analyze real-world data.

- DataMate Used for CBL 2. This application comes with the CBL 2 and needs to be transferred to TI-SmartView™ before you can use it.
- EasyData Used for both CBL 2 and CBR 2. This application is standard on TI-84 Plus calculators and is included with TI-SmartView™. (On a TI-84 Plus, EasyData launches automatically when you plug in a USB sensor. On TI-SmartView™, however, EasyData does not autolaunch.)
- CBL/CBR Used for both CBL 2 and CBR 2. This application is standard on TI-83 Plus calculators and is included with TI-SmartView™

**Note:** To connect a CBL 2 or CBR 2, you must use the USB Silver Edition cable available from education.ti.com. Other TI Connectivity Cables are not supported for this type of connection.

### Connecting the device and running the application

If you want to use DataMate, be sure the application is already installed on TI-SmartView™. (See "Transferring DataMate to TI-SmartView" on page 40.) Then:

- 1. Plug the cable's USB connector into any USB port on the computer, and plug the other end of the cable into the device's I/O port.
- Click Tools > Establish Connection.
  - A dialog box lists all devices connected to the computer with a USB Silver Edition cable, such as a CBL 2, CBR 2, and a calculator.
  - If the device is not listed, check both ends of the cable and make sure they're connected properly. Then click **Refresh** to update the list.
- Click the applicable device to highlight it, and then click Select.
   TI-SmartView™ connects the device and displays Device Connected on the title bar. Also, the Establish Connection menu item changes to Disconnect.
- 4. Click APPS, and then run DataMate, EasyData, or CBL/CBR.

- 5. Use the application to collect data. For information about using:
  - DataMate, refer to the guidebook that came with the CBL 2.
  - EasyData, refer to the Applications chapter of the TI-84 Plus Guidebook, available on the TI-SmartView™ installation CD or at education.ti.com/guides.
  - CBL/CBR, refer to the Applications chapter of the TI-83 Plus Guidebook, available at education.ti.com/guides.
- 6. When you're finished, click **Tools > Disconnect**.

You can use TI-SmartView™ when the CBL 2 or CBR 2 is connected, but it's a good practice to disconnect it when you're done. Don't simply unplug the cable.

#### Note:

- If you unplug the USB connector from the computer while the connection is active, the computer may lock up and need to be reported.
- After a device is connected, you can switch the cable's plug to another device without reconnecting. Suppose you first use a CBR 2 and then want to switch to a CBL 2. Unplug the cable from the CBR 2 and plug it into the CBL 2.
- Other than a CBR 2, you can only use probes connected to a CBL 2.
   TI-SmartView™ does not use direct-connect probes.
- You can also collect data with a CBR 2 separately, and then transfer that data to TI-SmartView™ for analysis.
- For complete information about using the CBL 2 or CBR 2, refer to the guidebook that comes with the device.

### **Transferring DataMate to TI-SmartView**

If you use a CBL 2, you should use the DataMate application that comes with the device. You only need to transfer it once.

- 1. Attach the CBL 2 to the computer using the USB Silver Edition cable, and then establish a connection as previously described.
- 2. Click 2nd [LINK] ▶ ENTER to put TI-SmartView™ in Receive mode.
- 3. Push **TRANSFER** on the CBL 2.

The application and any supporting programs are transferred.

4. When the transfer is complete, press 2nd [QUIT] on TI-SmartView™.

DataMate is now available from the TI-SmartView™ APPLICATIONS menu.

## **FAQs and keyboard shortcuts**

## Frequently asked questions

# I clicked on the calculator screen to select an option, but nothing happened. Why?

On the TI-SmartView<sup>TM</sup> calculator, use the mouse to click keys the same as you would use your finger to press keys on a real TI-84 Plus calculator. And just like on a real calculator, you can't press the screen to select an option, even though it's very tempting on a computer. You must click the same keys you would press on the calculator.

#### I typed a name and got an error message. Why?

You probably typed the name on your computer keyboard. By default, the keyboard is in its normal shortcut mode, where [A] is a shortcut to MATH. To put the keyboard in its alpha typing mode, click ALPHA or press [F7]. After you type the alpha character, the keyboard returns to its normal shortcut mode.

To lock the alpha key, click [2nd [A-LOCK] or press [ **F6** ] [ **F7** ]. To return to the normal shortcut mode, click [ALPHA] or press [ **F7** ].

## I'm having trouble editing a script. How do I figure out where I need to be in the script to make a change?

Because scripts record key presses, it might be easier to step through the

script by clicking on the script toolbar or to change the script's playback speed so that you can see exactly where you need to make the change.

# The TI-SmartView™ calculator is too big for my computer screen. How do I change the size?

Click View > Size and then select a smaller size.

## Some keys show a (b) in the key press history or in a script. What does that mean?

When you hold down an arrow key for more than a certain amount of time, the cursor begins to scroll. The key that starts this scrolling feature has a clock icon attached to it. For example:

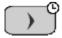

The amount of scrolling represented by this single key icon is equivalent to clicking the key multiple times. If you run a script that contains one of these keys, TI-SmartView™ reproduces the equivalent number of key presses.

## Using the computer keyboard

You can use the computer keyboard to enter data into the TI-SmartView<sup>TM</sup> software. However, the keyboard *does not* work the same as using the TI Keyboard with a calculator. You cannot simply use the keys like a QWERTY keyboard to type A through Z. By default, the keys are shortcuts to a corresponding key on the calculator.

**Note:** You can use the keyboard to access second functions and alpha characters, but you must use [2nd] and [ALPHA] the same as you would on the calculator.

Where possible, shortcut keys correspond to alpha characters on the calculator. For example, the calculator has keys such as:

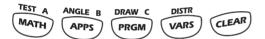

where labels above the keys indicate second functions and alpha characters.

| On the keyboard, press:                                           | To do this:         |
|-------------------------------------------------------------------|---------------------|
| [A]                                                               | Shortcut to MATH.   |
| [ F6 ] A, where [ F6 ] is the shortcut to 2nd                     | Show the TEST menu. |
| [ F7 ] A, Type the letter A where [ F7 ] is the shortcut to ALPHA |                     |

Keys such as <u>VARS</u> and <u>CLEAR</u> do not have associated alpha characters. Refer to the table later in this topic to find the shortcut to those keys. For example, [Shift]+[V] is the shortcut to <u>VARS</u>.

### **Normal shortcut mode**

The calculator keys have the following shortcuts.

| Υ=          | WINDOW       | ZOOM          | TRACE          | GRAPH         |
|-------------|--------------|---------------|----------------|---------------|
| [ F1 ]      | [ F2 ]       | [ F3 ]        | [ F4 ]         | [ F5 ]        |
| SND         | MODE         | DEL           |                |               |
| [ F6 ]      | [Shift]+[M]  | [Delete]      | [ → ]          | ι↑ı           |
| ALPHA       | X,T,\Theta,n | STAT          | $\overline{(}$ | $\bigcirc$    |
| [ F7 ]      | [Shift]+[X]  | [Shift]+[S]   | [↓]            | [→1           |
| MATH        | APPS         | PRGM          | VARS           | CLEAR         |
| [ A ]       | [B]          | [c]           | [Shift]+[V]    | [Backspace]   |
| X-1         | SIN          | cos           | TAN            |               |
| [D]         | [E]          | [F]           | [G]            | [Shift]+[ ^ ] |
| (x2)        | ,            |               | 7              | ÷             |
| [1]         | [,]          | [Shift]+[ ( ] | [Shift]+[ ) ]  | [/]           |
| rog         | 7            | 8             | 9              | ×             |
| [ N ]       | [7]          | [8]           | [9]            | [Shift]+[ * ] |
| LN          | 4            | 5             | 6              |               |
| [ S ]       | [4]          | [5]           | [6]            | [-]           |
| (012)       | 1            | 2             | 3              | +             |
| [X]         | [1]          | [2]           | [3]            | [Shift]+[ + ] |
| ON          | 0            | •             | (-)            | ENTER         |
| [Shift]+[~] | [0]          | [.]           | [Shift]+[ - ]  | [Enter]       |

**Note:** Some calculators keys have more than one shortcut, but the table shows only the most straightforward ones. For example, you can also type 1 by pressing [Y] (because Y is the alpha character for 1 on the calculator). However, it's much easier to press [1].

### Alpha typing mode for A through Z and other characters

When you use ALPHA, the keyboard switches automatically to its alpha typing mode, where pressing [ A ] gives you an A, not the MATH key.

 Click ALPHA on the TI-SmartView™ screen or press [ F7 ] on the keyboard.

The cursor changes to  $\mathbf{H}$ .

2. Press the applicable key.

| To type:          | Press:              |
|-------------------|---------------------|
| A through Z       | [ A ] through [ Z ] |
| space             | [ space bar ]       |
| : (colon)         | [ Shift ]+[ : ]     |
| " (double quote)  | [ Shift ]+[ " ]     |
| ? (question mark) | [ Shift ]+[ ? ]     |
| $\theta$ (theta)  | [3]                 |

Keys without an associated alpha character act the same as they do in the normal shortcut mode. For example, [F1] is still a shortcut to [=].

After you type the alpha character, the keyboard returns to its normal shortcut mode.

#### Note:

- To lock the alpha key so you can type multiple alpha characters, click
   [2nd [A-LOCK] or press [ F6 ] [ F7 ]. To unlock the alpha key, click ALPHA or press [ F7 ].
- In alpha typing mode, [ 0 ] through [ 9 ] act the same as ① through ⑨ on the calculator. Pressing [ 1 ] types Y (the alpha character for ①), not 1. To type a number, be sure the keyboard is not in the alpha typing mode. For example, to type TEST1, press either:
  - [F7][T][F7][E][F7][S][F7][T][1]
  - or [F6][F7][T][E][S][T][F7][1].
- When you are prompted to enter a name for a program or group, the calculator locks the alpha key automatically.

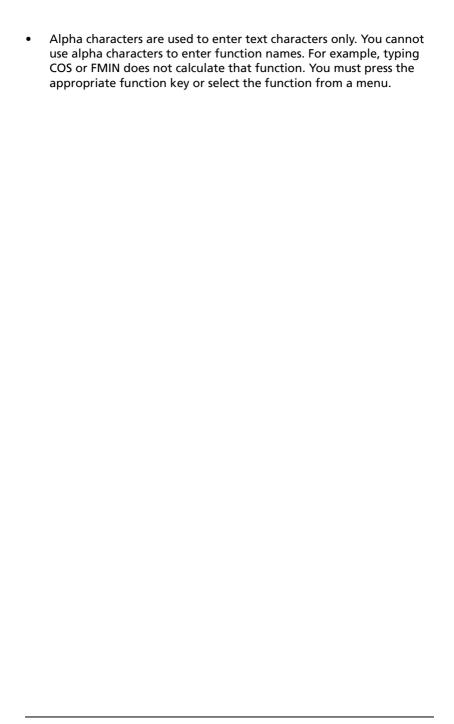

## **Legal information**

### Texas Instruments Support and Service

### For general information

**Home Page:** education.ti.com

KnowledgeBase

and e-mail inquiries:

education.ti.com/support

**Phone:** (800) TI-CARES / (800) 842-2737

For U.S., Canada, Mexico, Puerto Rico, and

Virgin Islands only

International information:

education.ti.com/international

For technical support

KnowledgeBase

education.ti.com/support

and support by

e-mail:

**Phone** (972) 917-8324

(not toll-free):

For product (hardware) service

Customers in the U.S., Canada, Mexico, Puerto Rico and Virgin Islands: Always contact Texas Instruments Customer Support before returning a product for service.

**All other customers:** Refer to the leaflet enclosed with this product (hardware) or contact your local Texas Instruments retailer/distributor.

#### License

Your right to use this product is governed by the license you accepted when you installed the software.

## Index

| A alpha typing mode 44                                                                                                    | changing the color 6<br>frequently asked questions 41                                                                                                    |
|----------------------------------------------------------------------------------------------------|----------------------------------------------------------------------------------------------------|
| calculator files 8, 9 capturing a screen image 13 CBL 2 and CBR 2 39 CBL/CBR application 39 clearing the key press history 20 closing a script 26 connecting a calculator to the computer 35 contact information 47 controlling the emulator with a calculator 35 copying key press history to another application 20 screen images to another application 16 scripts 25 scripts to another application 33 copyright statement ii customer support and service 47 | G go to home command in a script 31  H home screen command in a script 31  I Installing the software 3  K key press history clearing 20 copying to another application 20 overview 19 showing and hiding 4 showing or hiding 19 keyboard shortcuts alpha typing mode 44 normal shortcut mode 43 |
| DataMate application 39, 40 delays in a script 29  E EasyData application 39 editing a script 4, 31 emulator     updating software from the Internet 11 viewing size 6 emulator state loading 7 resetting 7 saving 7                                                                                                    | L loading a calculator file 9  N normal shortcut mode 43  O opening a script 25  P pausing a script 28 playing a script 24  R recording a new script 22, 23                                                                                                    |
| <b>F</b> face plate                                                                                                    | resetting the emulator state 7                                                                                                    |

Index 49

| S                                                                                                    | script pane 21                                                                                                    |
|----------------------------------------------------------------------------------------------------|----------------------------------------------------------------------------------------------------|
| saving a copy of a script 25 saving a script 24 saving calculator data 8 screen images    adding or removing a border 13    capturing 13    copying to another application         16    graphic formats you can save in         14    navigating among 16 | show or hide script pane 21 stepping through 26 stopping 28 text points 30 tips for recording a script 23 service and support 47 speed of a script 24 stepping through a script 26 stopping a script 28 support and service 47 system requirements 3 |
| saving 14<br>size 13                                                                                                    | т                                                                                                    |
| thumbnails 15 viewing 15 zooming in and out 16 scripts adjusting the script speed 24 closing 26 copying 25 copying to another application 33                                                                                                    | text points in a script 30 thumbnails viewing 15 tips for recording a script 23 trademarks ii transferring data with a connected calculator 38 tri-mode                                                                                              |
| delays 29 editing 4, 31 go to home 31 locating common scripts 34 opening 25 overview 21                                                                                                    | showing and hiding 4  U  updating software from the Internet  11                                                                                                    |
| pauses 28 playing 24 recording a new script 22 saving 24 saving a copy 25                                                                                                    | viewing emulator size 6 screen images 15 thumbnails 15                                                                                                    |

50 Index